# **GA-N3150N-D3V**

使用手册

Rev. 1001

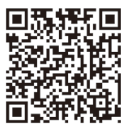

更详尽的产品相关信息,请连接至技嘉网站查询。

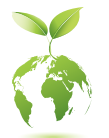

为减缓地球暖化效应,本产品包装材料皆可回收再利用,技嘉与您一同 为环保尽一份力!

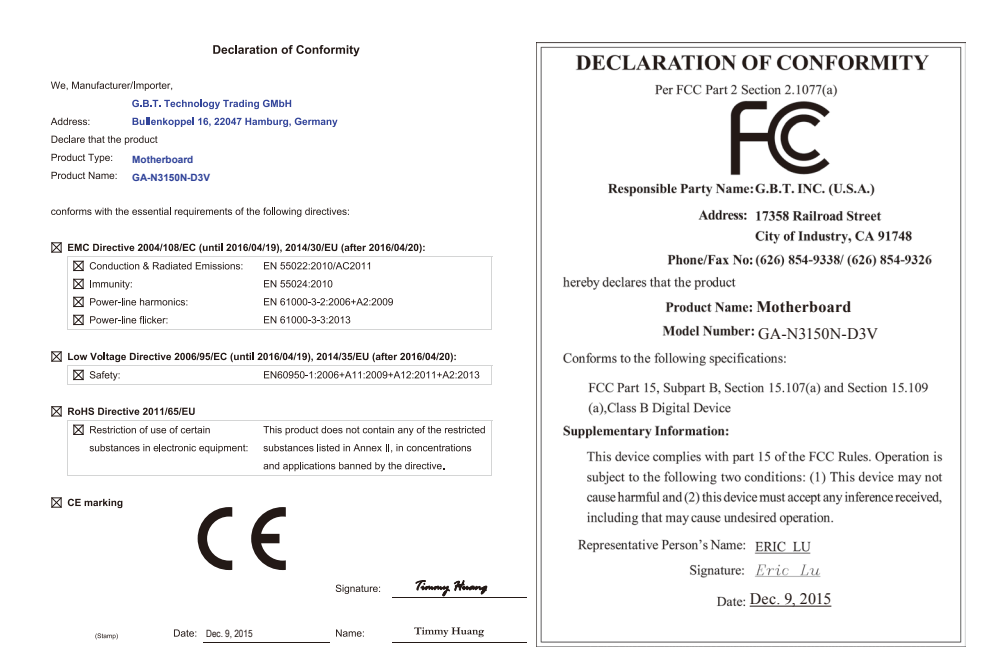

#### 版权

© 2016 年,技嘉科技股份有限公司,版权所有。 本使用手册所提及的商标与名称,均属其合法注册的公司所有。

#### 责任声明

本使用手册受著作权保护,所撰写的内容均为技嘉所拥有。 本使用手册所提及的产品规格或相关信息,技嘉保留修改的权利。 本使用手册所提及的产品规格或相关信息有任何修改或变更时,恕不另行通知。 未事先经由技嘉书面允许,不得以任何形式复制、修改、转载、传播或出版本使用手册内容。

- 为了协助您使用技嘉主板,请仔细阅读【使用手册】。
- 产品相关信息,请至网站查询: http://www.gigabyte.cn/

#### 产品版本辨识

您可以在主板上找到标示着此主板的版本「REV : X.X」。其中 X.X 为数字,例如标示「REV : 1.0」,意即此 主板的版本为1.0。当您要更新主板的 BIOS、驱动程序或参考其他技术数据时,请注意产品版本的标示。 范例:

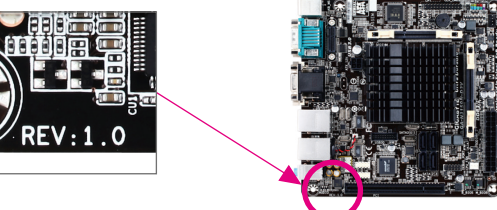

# 目录

 $\begin{array}{c} \hline \end{array}$ 

 $\mathbf{I}$ 

 $\Box$ 

 $\vert \ \vert$ 

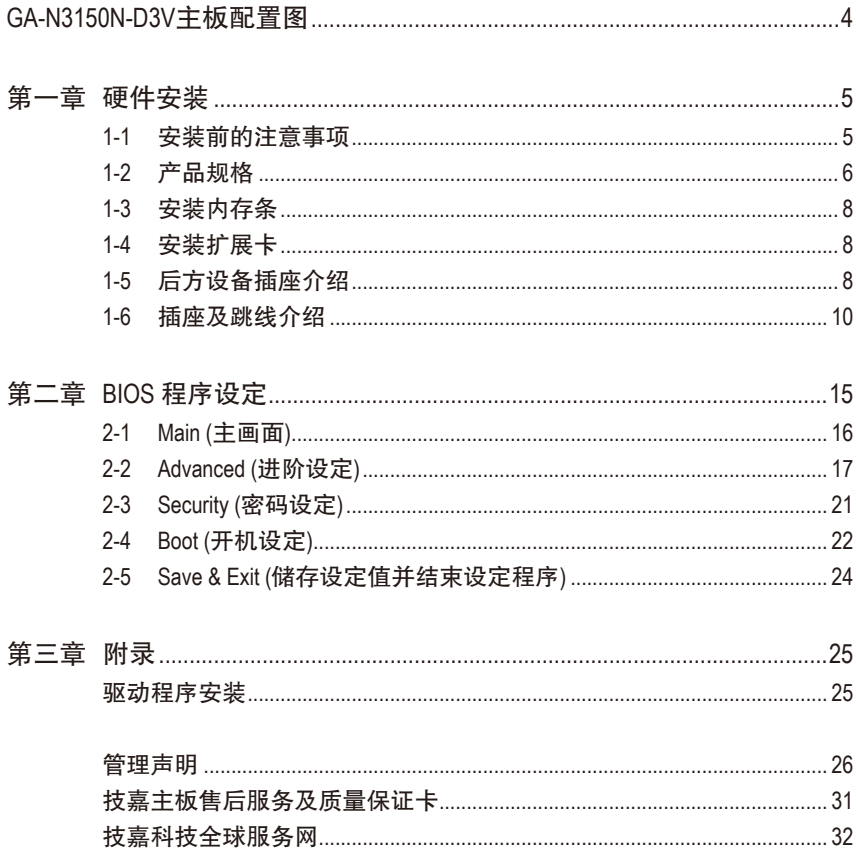

## <span id="page-3-0"></span>**GA-N3150N-D3V**主板配置图

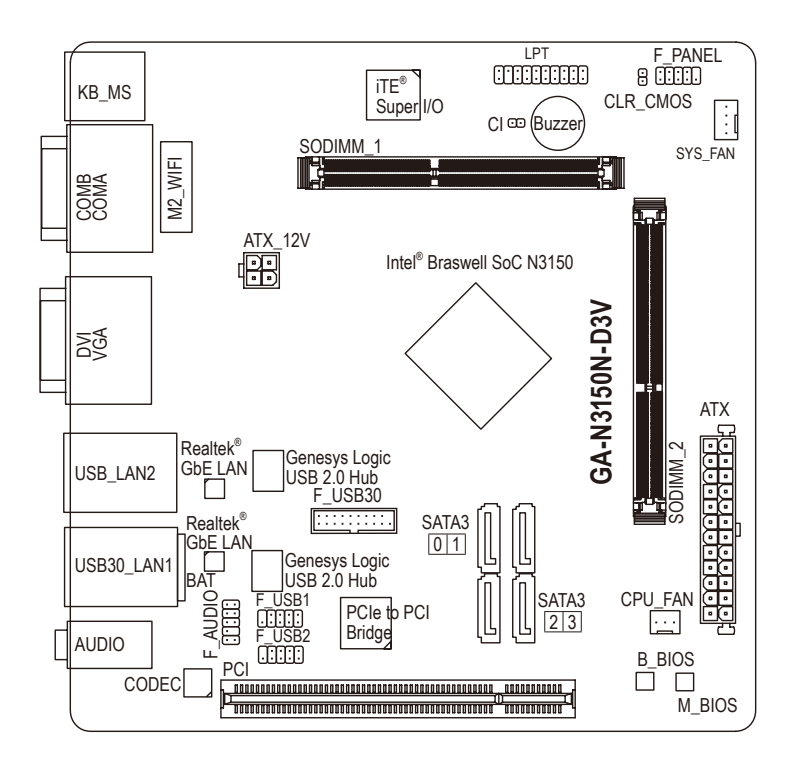

#### 清点配件

- 5 GA-N3050N-D3V主板- 1片
- $\boxtimes$  驱动程序光盘-1片  $\boxtimes$  SATA 排线
- 
- ☑ 使用手册- 1本 5 5 10 后方I/O设备挡板铁片- 1个

\* 上述附带配件仅供参考,实际配件请以实物为准,技嘉科技保留修改的权利。

## <span id="page-4-0"></span>第一章 硬件安装

### **1-1** 安装前的注意事项

主板是由许多精密的集成电路及其他元件所构成,这些集成电路很容易因静电影响 而损坏。所以在安装前请先详细阅读此使用手册并做好下列准备:

- 安装前请确认所使用的机箱尺寸与主板相符。
- 安装前请勿任意撕毁主板上的序列号及代理商保修贴纸等,否则会影响到产品 保修期限的认定标准。
- 要安装或移除主板以及其他硬件设备之前请务必先关闭电源,并且将电源线自 插座中拔除。
- 安装其他硬件设备至主板内的插座时,请确认接口和插座已紧密结合。
- 拿取主板时请尽量不要触碰金属接线部份以避免线路发生短路。
- 拿取主板、中央处理器(CPU)或内存条时,最好戴上防静电手环。若无防静电手环, 请确保双手干燥,并先碰触金属物以消除静电。
- 主板在未安装之前,请先置放在防静电垫或防静电袋内。
- 当您要连接或拔除主板电源插座上的插头时,请确认电源供应器是关闭的。
- 在开启电源前请确定电源供应器的电压值是设定在所在区域的电压标准值。
- 在开启电源前请确定所有硬件设备的排线及电源线都已正确地连接。
- 请勿让螺丝接触到主板上的线路或零件,避免造成主板损坏或故障。
- 请确定没有遗留螺丝或金属制品在主板上或电脑机箱内。
- 请勿将电脑主机放置在不平稳处。
- 请勿将电脑主机放置在温度过高或潮湿的环境中。
- 在安装时若开启电源可能会造成主板、其他设备或您自己本身的伤害。
- 如果您对执行安装不熟悉,或使用本产品发生任何技术性问题时,请咨询专业 的技术人员。
- 使用转接器、延长线或电线时。请查阅其安装及接地相关说明。

## **1-2** 产品规格

<span id="page-5-0"></span> $\vert \, \vert$ 

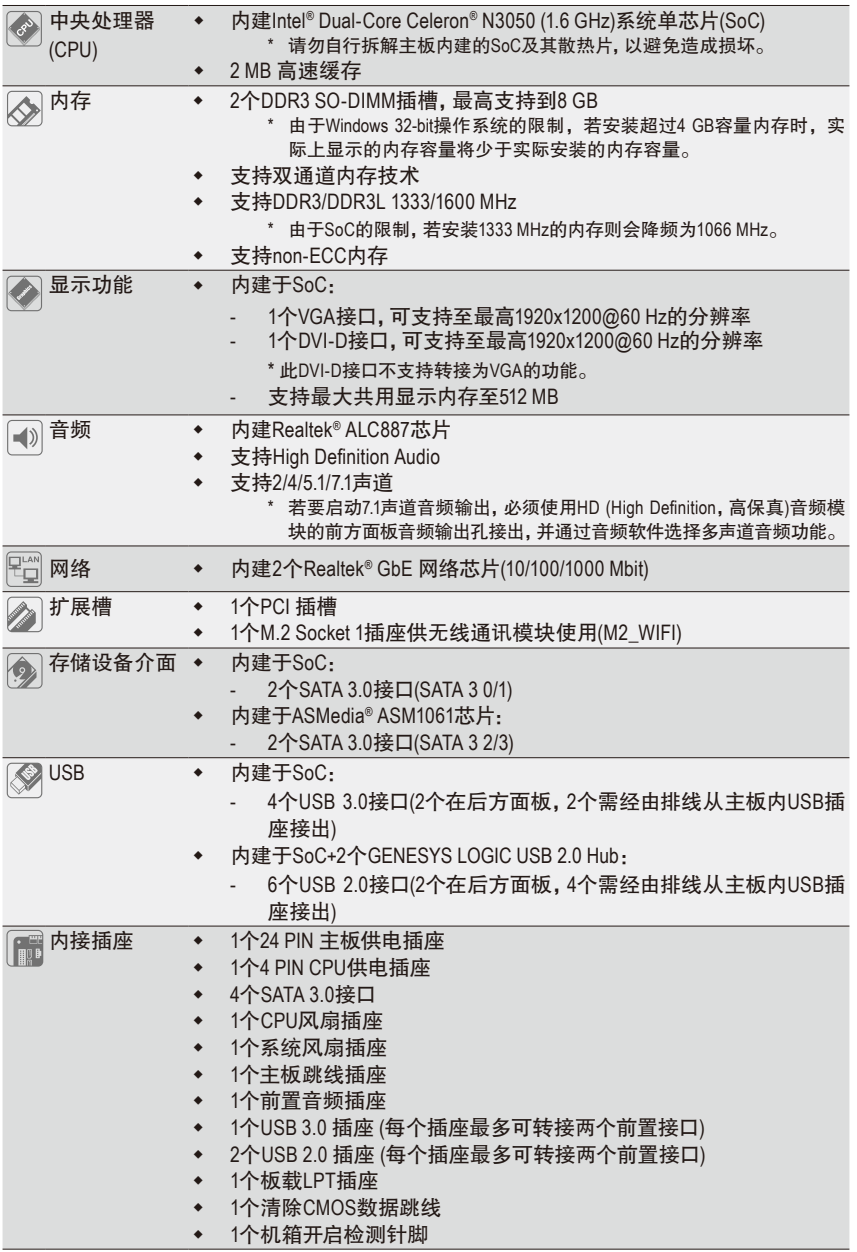

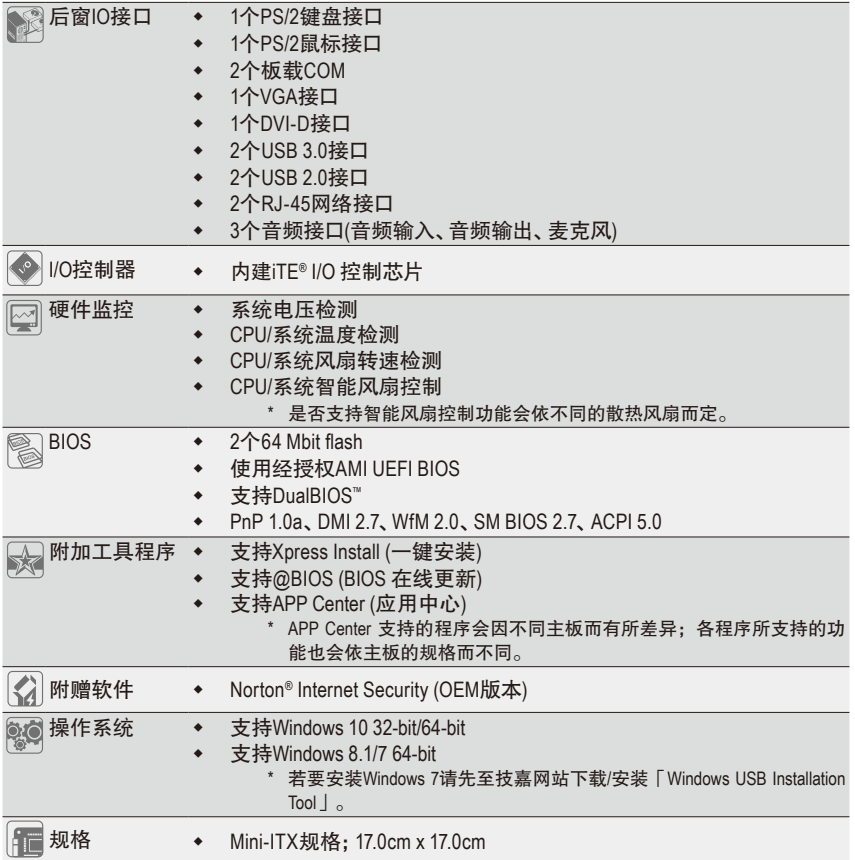

\* 产品规格或相关信息技嘉保留修改的权利,有任何修改或变更时,恕不另行通知。

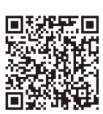

请至技嘉网站查询内存条支持列表。

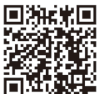

回**游k狀回**<br>**施含酸超<br>法愛な記**<br>重述人類は<br>回过人類集

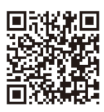

请至技嘉网站查询更详尽的硬件安装说明。

### <span id="page-7-0"></span>**1-3** 安装内存条

在开始安装内存条前,请注意以下的信息:

- 请确认所使用的内存条规格是在此主板的支持范围,建议您使用相同容量、厂牌、 速度、颗粒的内存条。
	- (请至技嘉网站查询有关支持的内存条速度及列表)
	- 在安装内存条之前,请务必将电源关闭,以免造成损毁。
	- 内存条有防呆设计,若插入的方向错误,内存条就无法安装,此时请立刻更改插入 方向。

#### 双通道内存技术

此主板配置2个内存条插槽并支持双通道内存技术(Dual Channel Technology)。安装内存条后, BIOS会自动检测内存的规格及其容量。当使用双通道内存时,内存前端总线的频宽会增加为 原来的两倍。

2个DDR3内存条插槽分为两组通道(Channel):

- 通道A (Channel A):DDR3\_1 (插槽1)
- 通道B (Channel B):DDR3\_2 (插槽2)

由于SoC的限制,若要使用双通道内存技术,在安装内存条时需注意以下说明:

- 1. 如果只安装一支内存条,请务必安装在DDR3\_1插槽,且无法启动双通道内存技术。
- 2. 如果要安装两支DDR3内存条,建议您使用相同的内存条(即相同容量、厂牌、速度、颗 粒),才能发挥双通道内存技术的最佳性能。

#### **1-4** 安装扩展卡

在开始安装扩展卡前,请注意以下的信息:

- 请确认所使用的扩展卡规格是在此主板的支持范围,并请详细阅读扩展卡的使用 手册。
	- 在安装扩展卡之前,请务必将电源关闭,以免造成损毁。

## **1-5** 后方设备插座介绍

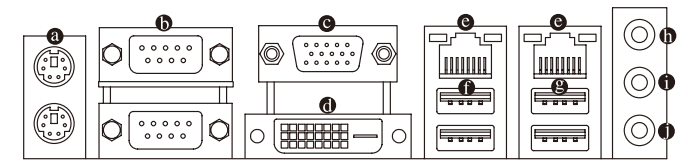

#### **PS/2** 键盘及**PS/2**鼠标接口

连接PS/2键盘或鼠标至此插座。在上面的是鼠标接口(绿色),下面的是键盘接口(紫色)。

板载**COM**

板载COM可连接鼠标、调制解调器等设备。

**VGA**接口

此插座支持15-pin的VGA接口并且可支持最高至1920 x 1200 @60Hz的分辨率(实际所支持的 分辨率会依您所使用的显示器而有不同),您可以连接支持VGA接口的显示器至此插座。

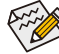

在操作系统中安装驱动程序后可以支持双屏显示组合。

**DVI-D**接口**(**注**)**

此插座支持DVI-D规格并且可支持最高至1920x1200@60 Hz的分辨率(实际所支持的分辨率 会依您所使用的显示器而有不同),您可以连接支持DVI-D接口的显示器至此插座。

#### 网络插座**(RJ-45)**

此网络插座是超高速以太网络(Gigabit Ethernet), 提供连线至互联网, 传输速率最高每秒可 达1 GB (1 Gbps)。网络插座指示灯说明如下:

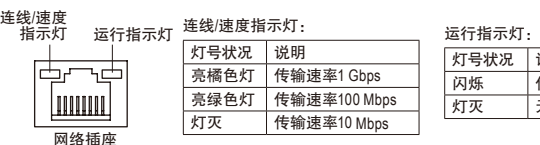

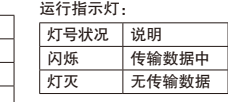

#### **USB 2.0**接口

此接口支持USB 2.0规格,您可以连接USB设备至此接口。例如:USB键盘/鼠标、USB打印 机、U盘…等。

**USB 3.0**接口

此接口支持USB 3.0规格,并可兼容于USB 2.0/1.1规格。您可以连接USB设备至此接口。

音频输入**(**蓝色**)**

此插孔为音频输入孔。外接光驱、随身听及其他音频输入设备可以接至此插孔。

音频输出**(**绿色**)**

此插孔为音频输出孔。在使用耳机或2声道音频输出时,可以接至此插孔来输出声音。在 4/5.1/7.1声道音频输出模式中,可提供前置主声道音频输出。

麦克风**(**粉红色**)**

此插孔为麦克风连接孔。

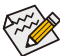

若要启动7.1声道音频输出,必须使用HD (High Definition,高保真)音频模块的前方面板 音频输出孔接出,并通过音频软件选择多声道音频功能。

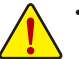

- 要移除连接于各插座上的连接线时,请先移除设备端的接口,再移除连接至主板端 的接口。
- 移除连接线时,请直接拔出,切勿左右摇晃接口,以免造成接口内的线路短路。

## <span id="page-9-0"></span>**1-6** 插座及跳线介绍

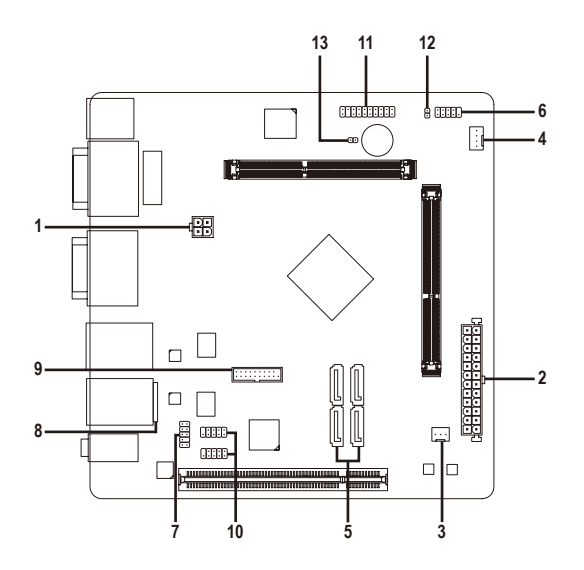

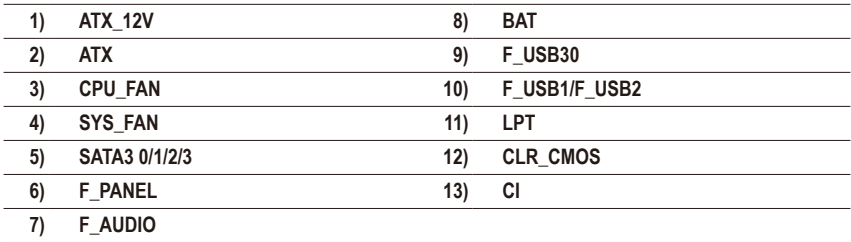

连接各种外接硬件设备时,请注意以下的信息:

- 请先确认所使用的硬件设备规格与要连接的插座符合。
- 在安装各种设备之前,请务必将设备及电脑的电源关闭,并且将电源线自插座中拔 除,以免造成设备的损毁。
- 安装好设备要开启电源前,请再次确认设备的接口与插座已紧密结合。

#### **1/2) ATX\_12V/ATX (4 PIN CPU**供电插座及**24 PIN** 主板供电插座**)**

通过电源插座可使电源供应器提供足够且稳定的电源给主板上的所有元件。在插入电源 插座前,请先确定电源供应器的电源是关闭的,且所有设备皆已正确安装。电源插座有防 呆设计,确认正确的方向后插入即可。

12V电源插座主要是提供CPU电源,若没有接上12V电源插座,系统将不会启动。

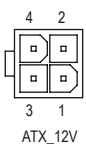

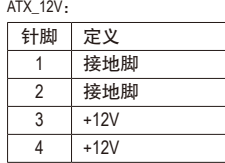

ATX:

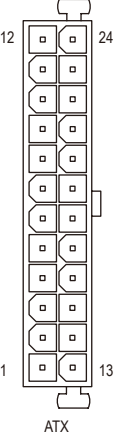

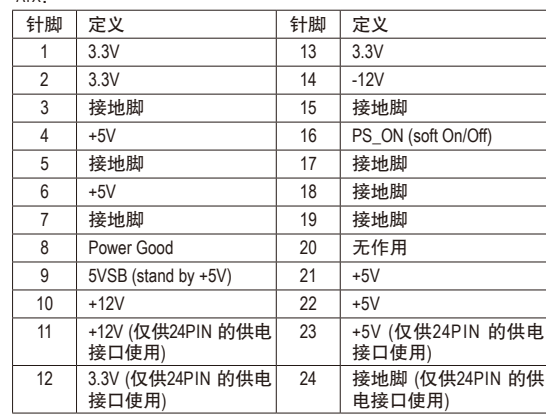

#### **3/4) CPU\_FAN/SYS\_FAN (**散热风扇电源插座**)**

此主板的CPU\_FAN散热风扇电源插座为3-pin, SYS\_FAN为4-pin。电源插座皆有防呆设计, 安 装时请注意方向(黑色线为接地线)。若要使用风扇控制功能,须搭配具有转速控制设计的 散热风扇才能使用此功能。建议您于机箱内加装系统散热风扇,以达到最佳的散热性能。

 $\mathcal{S}'$ 

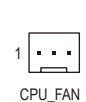

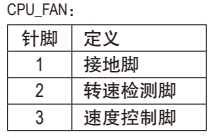

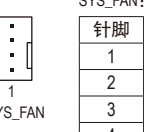

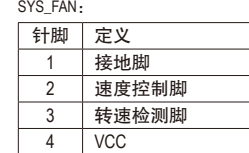

这些散热风扇电源插座并非跳线,请勿放置跳帽在针脚上

**5) SATA3 0/1/2/3 (SATA 3.0**接口**)** 这些SATA接口支持SATA 3.0规格,并可兼容于SATA 2.0及SATA 1.0规格。一个SATA接口只能 连接一个SATA设备。

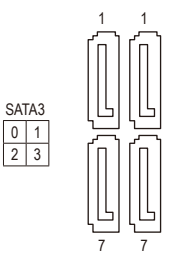

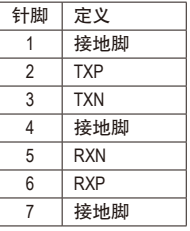

#### **6) F\_PANEL (**前端控制面板插座**)**

电脑机箱的电源开关、系统重置开关、喇叭及系统运行指示灯等可以接至此插座。请依据 下列的针脚定义连接,连接时请注意针脚的正负(+/-)极。

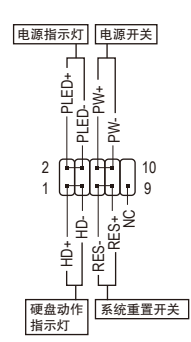

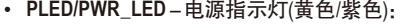

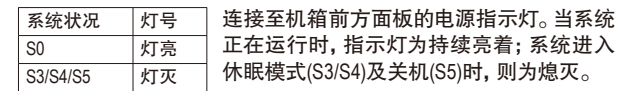

- **PW**-电源开关(红色): 连接至电脑机箱前方面板的主电源开关键。您可以在BIOS程序中 设定此按键的关机方式(请参考第二章「BIOS程序设定」-「Chipset」的说明)。
- **HD**-硬盘动作指示灯(蓝色): 连接至电脑机箱前方面板的硬盘动作指示灯。当硬盘有存取动作 时指示灯即会亮起。
- **RES**-系统重置开关(绿色): 连接至电脑机箱前方面板的重置开关(Reset)键。在系统死机而无 法正常重新开机时,可以按下重置开关键来重新启动系统。 • **NC**(紫色):无作用。

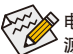

 $\hat{\diamond}$  电脑机箱的前方控制面板设计会因不同机箱而有不同, 主要包括电源开关、系统重置开关、电 源指示灯、硬盘动作指示灯、喇叭等,请依机箱上的信号线连接。

#### **7) F\_AUDIO (**前置音频插座**)**

此前置音频插座可以支持HD (High Definition,高保真)及AC'97音频模块。您可以连接机箱 前方面板的音频模块至此插座,安装前请先确认音频模块的针脚定义是否与插座吻合, 若安装不当可能造成设备无法使用甚至损毁。

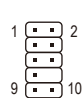

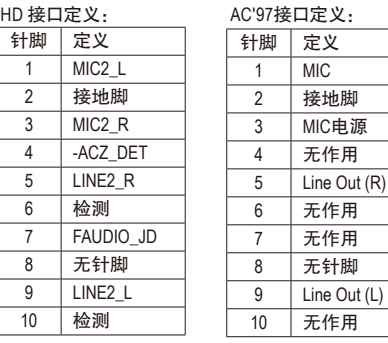

- 
- 机箱前方面板的音频输出预设值为支持HD音频模块。
- 机箱前方面板的音频插座与后方的音频插座会同时发声。
- 有部份市售机箱的前方音频连接线并非模块化,而各机箱的音频连接线定义或有 不同,如何连接请咨询机箱制造商。
- **8) BAT (**电池**)**

此电池提供电脑系统于关闭电源后仍能记忆CMOS数据(例如:日期及BIOS设定)所需的电 力,当此电池的电力不足时,会造成CMOS的数据错误或遗失,因此当电池电力不足时必须 更换。

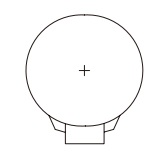

您也可以移除电池连接线来清除CMOS数据: 1. 请先关闭电脑,并拔除电源线。

- 2. 将电池连接线从电池连接线插座中拔起,等候约一分钟。
- 3. 再将连接线插回。
- 4. 接上电源线并重现开机。

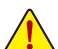

- 更换电池前,请务必关闭电脑的电源并拔除电源线。
- 更换电池时请更换相同型号的电池,不正确的型号可能引起爆炸的危险。
- 若无法自行更换电池或不确定电池型号时,请联系购买店家或代理商。
- 安装电池时,请注意电池上的正(+)负(-)极(正极须向上)。
- 更换下来的旧电池须依当地法规处理。

#### **9) F\_USB30 (USB 3.0**接口扩展插座**)**

此插座支持USB 3.0/2.0规格并且可以接出两个USB接口。若要选购内含2个USB 3.0接口的 3.5寸前置扩展面板,您可以联系当地代理商购买。

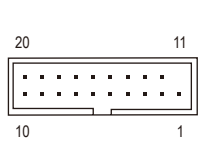

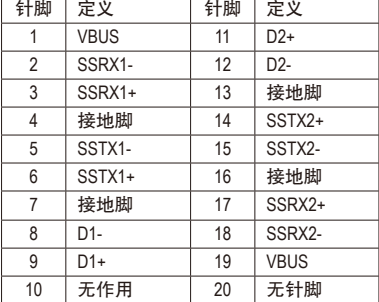

# Voltage measurement module(X58A-OC) **10) F\_USB1/F\_USB2 (USB 2.0**接口扩展插座**)**

这些插座支持USB 2.0/1.1规格,通过USB扩展挡板,一个插座可以接出两个USB接口。USB 扩展挡板为选购配件,您可以联系当地代理商购买。

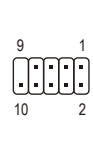

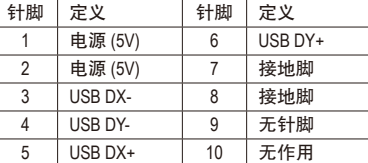

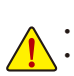

• 请勿将2x5-pin的IEEE 1394扩展挡板连接至USB接口扩展插座。

〈+<br> 接<br>的 • 连接USB扩展挡板前,请务必将电脑的电源关闭,并且将电源线自插座中拔除,以免造成USB 扩展挡板的损毁。

#### **11) LPT (**板载**LPT**扩展插座**)**

通过板载LPT扩展挡板可以接出一组板载LPT。板载LPT扩展挡板为选购配件,您可以联系 当地代理商购买。

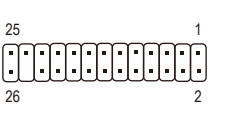

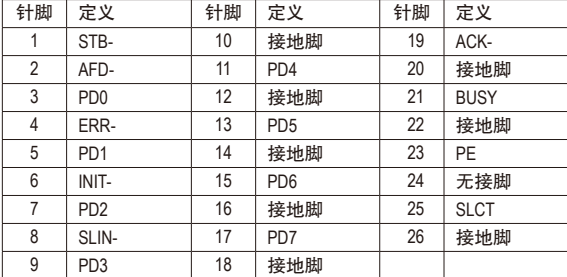

#### <span id="page-14-0"></span>**12) CLR\_CMOS (**清除**CMOS**数据功能针脚**)**

利用此针脚可以将主板的BIOS设定数据清除,恢复出厂设定值。如果您要清除CMOS数据 时,请使用如螺丝起子之类的金属物同时触碰两支针脚数秒钟。

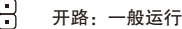

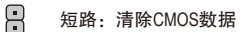

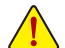

- 清除CMOS数据前,请务必关闭电脑的电源并拔除电源线。
	- 开机后请进入BIOS载入出厂预设值(Load Optimized Defaults)或自行输入设定值(请参考第二章 -「BIOS程序设定」的说明)。

#### **13) CI (**电脑机箱被开启检测**)**

本主板提供电脑机箱被开启检测功能,若您要使用此功能,需搭配具有此设计的电脑 机箱。

 $\Box$ 1

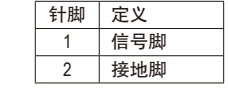

## 第二章 **BIOS** 程序设定

BIOS (Basic Input and Output System,基本输入输出系统)经由主板上的CMOS芯片,记录着系统各 项硬件设备的设定参数。主要功能为开机自我测试(POST,Power-On Self-Test)、保存系统设定 值及载入操作系统等。BIOS包含了BIOS设定程序,供用户依照需求自行设定系统参数,使电脑 正常工作或执行特定的功能。

记忆CMOS数据所需的电力由主板上的锂电池供应,因此当系统电源关闭时,这些数据并不会 遗失,当下次再开启电源时,系统便能读取这些设定数据。

若要进入BIOS设定程序,电源开启后,BIOS在进行POST时,按下<Delete>键便可进入BIOS设定 程序主画面。

当您需要更新BIOS,可以使用技嘉独特的BIOS更新方法@BIOS,@BIOS 是可在Windows操作系 统内更新BIOS的软件,通过与互联网的连接,下载及更新最新版本的BIOS。

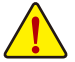

• 更新BIOS有其潜在的风险,如果您使用目前版本的BIOS没有问题,我们建议您不要任意更新 BIOS。如需更新BIOS,请小心的执行,以避免不当的操作而造成系统损毁。

• 我们不建议您随意变更BIOS设定程序的设定值,因为可能因此造成系统不稳定或其它不可 预期的结果。如果因设定错误造成系统不稳定或不开机时,请试着清除CMOS设定值数据,将 BIOS设定恢复至出厂预设值。(清除CMOS设定值,请参考第二章-「Load Optimized Defaults」的说 明,或是参考第一章-「电池」或「CLR\_CMOS针脚」的说明。)

### <span id="page-15-0"></span>**2-1 Main (**主画面**)**

进入BIOS设定程序时,便可看到如下之主画面。从主画面中可以让您选择各种不同设定选单, 您可以用上下左右键来选择要设定的选项,按<Enter>键即可进入子选单。

#### 主画面的辅助说明

当您在BIOS设定程序主画面时,画面最下方会显示被选取选项的说明。

#### 设定画面的辅助说明

当您在子选单时,只要按下<F1>键,便可显示该设定画面的按键操作辅助说明窗口(General Help),若要跳离辅助说明窗口,只须按<Esc>键即可。另外,在选项的右边(Item Help)亦会出现与 该选项相关的使用说明及注意事项。

#### **(BIOS**范例版本:**D3)**

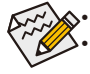

• 若系统运行不稳定时,请选择「Restore Defaults」,即可载入出厂的预设值。 • 实际的BIOS设定画面可能会因不同的BIOS版本而有差异,本章节的BIOS设定程序画 面仅供参考。

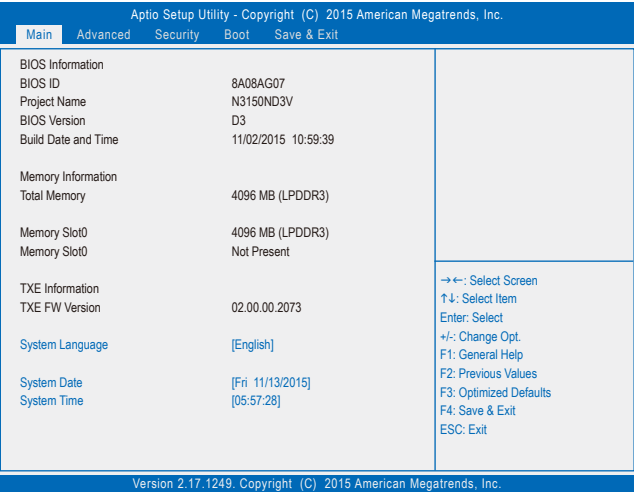

此画面提供您主板型号及BIOS 版本等信息。您可以选择BIOS设定程序所要使用的语言或是设 定系统时间。

- **System Language (**设定使用语言**)** 此选项提供您选择BIOS设定程序内所使用的语言。
- **System Date (**日期设定**)** 设定电脑系统的日期,格式为「星期(仅供显示)/月/日/年」。若要切换至「月」、「日」、「年」 选项,可使用<Tab>键,并使用<+>或<->键切换至所要的数值。
- **System Time (**时间设定**)** 设定电脑系统的时间,格式为「时:分:秒」。例如下午一点显示为「13:00:00」。若要切换至 「时」、「分」、「秒」选项,可使用<Tab>键,并使用<+>或<->键切换至所要的数值。
- **Access Level (**使用权限**)** 依登入的密码显示目前用户的权限(若没有设定密码,将显示「Administrator」。管理员 (Administrator)权限允许您修改所有BIOS设定。用户(User)权限仅允许修改部份您BIOS 设定。

## <span id="page-16-0"></span>**2-2 Advanced (**进阶设定**)**

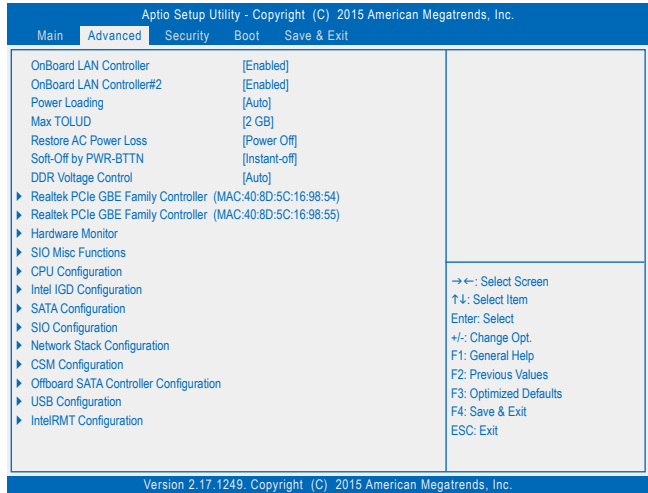

- & **OnBoard LAN Controller (LAN1)**
- & 此选项提供您选择是否开启主板内建的网络功能。(预设值:Enabled) 若您要安装其他厂商的网卡时,请先将此选项设为「Disabled」。
- & **OnBoard LAN Controller#2 (LAN2)**
- & 此选项提供您选择是否开启主板内建的网络功能。(预设值:Enabled) 若您要安装其他厂商的网卡时,请先将此选项设为「Disabled」。
- & **Power Loading**

此选项提供您选择是否开启或关闭虚拟负载。当您的电源供应器因为负载过低造成断电 或当机的保护现象,请设定为「Enabled」。若设为「Auto」,BIOS会自动设定此功能。 (预设值:Auto)

& **MAX TOLUD (**最大**TOLUD**数值**)**

此选项提供您设定最大TOLUD数值。(预设值:2 GB)

& **Restore AC Power Loss (**电源中断后,电源恢复时的系统状态选择**)** 此选项提供您选择断电后电源恢复时的系统状态。

Power Off 断电后电源恢复时,系统维持关机状态,需按电源键才能重新启动系统。 (预设值)

- ▶ Power On 断电后电源恢复时,系统将立即被启动。
- Last State 断电后电源恢复时,系统将恢复至断电前的状态。

#### & **Soft-Off by PWR-BTTN (**关机方式**)**

此选项提供您选择在MS-DOS系统下,使用电源键的关机方式。

**▶ Instant-Off 按一下电源键即可立即关闭系统电源。(预设值)** 

- Delay 4 Sec. 需按住电源键4秒后才会关闭电源。若按住时间少于4秒,系统会进入暂停 模式。
- & **DDR Voltage Control** 此选项可让您调整内存的电压。选项包括:1.35V、1.50V、Auto。若设为「Auto」,BIOS会自动 设定此功能。(预设值:Auto)
- ` **Realtek PCIe GBE Family Controller(LAN1)** 此画面提供网络插座的程序信息及相关设定。
- ` **Realtek PCIe GBE Family Controller(LAN2)** 此画面提供网络插座的程序信息及相关设定。
- ` **Hardware Monitor**
- & **CPU Temperature/System Temperature (**检测**CPU/**系统温度**)** 显示目前主板上CPU/系统温度。
- & **CPU/System Fan Speed (**检测风扇转速**)** 显示CPU及系统风扇目前的转速。
- & **VCore/VCC3/+12V/VCC/CPU\_VAXG/Vnn/DDR1\_35V (**检测系统电压**)** 显示系统目前的各电压值。
- ` **SIO Misc Functions**
- & **ErP**

此选项提供您选择是否在系统关机(S5待机模式)时将耗电量调整至最低。(预设值:Disabled) 请注意:当启动此功能后,以下功能将无作用:定时开机功能、电源管理事件唤醒功能、鼠 标开机功能、键盘开机功能及网络唤醒功能。

& **Case Open (**机箱被开启状况**)**

此选项显示主板上的「CI针脚」通过机箱上的检测设备所检测到的机箱被开启状况。如 果电脑机箱未被开启,此选项会显示「Close」;如果电脑机箱被开启过,此选项则显示 「Open」。如果您希望清除先前机箱被开启状况的记录,请将「Reset Case Open Status」设为 「Enabled」并重新开机即可。

- & **Reset Case Open Status (**重置机箱状况**)**
	- **▶ Disabled 保留之前机箱被开启状况的记录。(预设值)**
	- Enabled 清除之前机箱被开启状况的记录。
- & **Case intrusion Prompt** 此选项提供您选择是否在开机时显示机箱开启通知窗口。(预设值:Disabled)
- ` **CPU Configuration**
- & **Limit CPUID Maximum (**最大**CPUID**极限值**)**

此选项提供您选择是否限制处理器标准CPUID函数支持的最大值。若要安装Windows XP操 作系统,请将此选项设为「Disabled」;若要安装较旧的操作系统,例如Windows NT 4.0时,请 将此选项设为「Enabled」。(预设值:Disabled)

- & **Intel Virtualization Technology (Intel®** 虚拟化技术**)** 此选项提供您选择是否启动Intel® Virtualization Technology (虚拟化技术)。Intel®虚拟化技术让 您可以在同一平台的独立数据分割区,执行多个操作系统和应用程序。(预设值:Enabled)
- & **Power Technology (Intel®** 电源管理技术**)** 此选项提供您设定Intel® 电源管理技术。(预设值:Custom)
- & **EIST (Intel® EIST**功能**)**

此选项提供您选择是否启动Enhanced Intel® Speed Step (EIST)技术。EIST技术能够根据CPU的负荷 情况,有效率地调整CPU频率及核心电压,以减少耗电量及热能的产生。若设为「Auto」,BIOS会 自动设定此功能。(预设值:Enabled)

& **Turbo Mode**  此选项提供您选择是否启动Intel® CPU加速模式。(预设值:Enabled)

- ` **Intel IGD Configuration** 此画面提供您主板内建显示功能相关的设定选项。
- & **Integratrd Graphics Device (**内建显示功能**)** 此选项提供您选择是否开启主板内建的显示功能。(预设值:Enabled)
- ` **SATA Configuration**
- & **SATA Controller.** 此选项提供您选择是否启动芯片组内建的SATA控制器。(预设值:Enabled)
- & **SATA Interface Speed** 此选项提供您选择设定SATA插槽要以Gen 1、Gen 2或Gen 3模式运行。 (预设值:Gen 3)
- **B** Serial ATA Port 0/1
- & **Port 0/1** 此选项提供您选择是否开启各SATA插座。(预设值:Enabled)
- ` **SIO Configuration** 此画面提供I/O控制器型号信息及设定内建板载COM及板载LPT。

#### ` **Network Stack Configuration**

& **Network stack**

此选项提供您选择是否通过网络开机功能(例如Windows Deployment Services服务器),安装 支持GPT格式的操作系统。(预设值:Disabled)

& **Ipv4 PXE Support**

此选项提供您选择是否开启IPv4 (互联网通讯协定第4版)的网络开机功能支持。此选项只 有在「Network stack」设为「Enabled」时,才能开放设定。

- & **Ipv6 PXE Support** 此选项提供您选择是否开启IPv6 (互联网通讯协定第6版)的网络开机功能支持。此选项只 有在「Network stack」设为「Enabled」时,才能开放设定。
- & **PXE boot wait time**

此选项提供您设定,按<ESC>键关闭网络开机功能的等待秒数。此选项只有在「Network stack」设为「Enabled」时,才能开放设定。

& **Media detect count**

此选项提供您设定检测媒体的次数。此选项只有在「Network stack」设为「Enabled」时,才 能开放设定。

#### ` **CSM Configuration**

& **CSM Support**

此选项提供您选择是否启动UEFI CSM (Compatibility Support Module)支持传统电脑开机程序。

- **▶ Enabled 启动UEFI CSM**。(预设值)
- Disabled 关闭UEFI CSM,仅支持UEFI BIOS开机程序。

#### & **Network (**内建网络开机功能**)**

此选项提供您选择是否启动网络控制器的的UEFI或Legacy Option ROM。

- Do not launch 关闭Option ROM。
- UEFI 仅启动UEFI Option ROM。(预设值)
- Legacy 仅启动Legacy Option ROM。

此选项只有在「CSM Support」设为「Enabled」时,才能开放设定。

#### & **Storage**

此选项提供您选择是否启动存储设备控制器的UEFI或Legacy Option ROM。

▶ Do not launch 关闭Option ROM。

- UEFI 仅启动UEFI Option ROM。(预设值)
- Legacy 仅启动Legacy Option ROM。

此选项只有在「CSM Support」设为「Enabled」时,才能开放设定。

#### & **Video**

此选项提供您选择是否启动显示控制器的UEFI或Legacy Option ROM。

- ▶ Do not launch 关闭Option ROM。
- UEFI 仅启动UEFI Option ROM。
- Legacy 仅启动Legacy Option ROM。(预设值)

此选项只有在「CSM Support」设为「Enabled」时,才能开放设定。

#### & **Other PCI devices**

此选项提供您选择是否启动除了网络、存储设备及显示控制器以外PCI设备控制器的UEFI 或Legacy Option ROM。

Do not launch 关闭Option ROM。

- UEFI 仅启动UEFI Option ROM。(预设值)
- Legacy 仅启动Legacy Option ROM。

此选项只有在「CSM Support」设为「Enabled」时,才能开放设定。

#### ▶ OffBoard SATA Controller Configuration (SATA 3 2/3插座, 由ASMedia<sup>®</sup> ASM1061芯 片控制**)**

此选项列出您所连接的SATA设备相关信息。

- ` **USB Configuration**
- & **Legacy USB Support (**支持**USB**规格键盘**/**鼠标**)** 此选项提供您选择是否在MS-DOS操作系统下使用USB键盘或鼠标。(预设值:Enabled)
- & **Onboard USB Feature** 此选项提供您选择是否启动芯片组内建的USB控制器。(预设值:Enabled)
- & **USB Mass Storage Driver Support (USB**存储设备支持**)** 此选项提供您选择是否支持USB 存储设备。(预设值:Enabled)
- & **Mass Storage Devices (USB**存储设备设定**)** 此选项列出您所连接的USB存储设备清单,此选项只有在连接USB存储设备时,才会出现。
- ` **IntelRMT Configuration**
- & **Intel RMT Support** 此选项提供您选择是否开启Intel® 准备模式技术。(预设值:Disabled)

## <span id="page-20-0"></span>**2-3 Security (**密码设定**)**

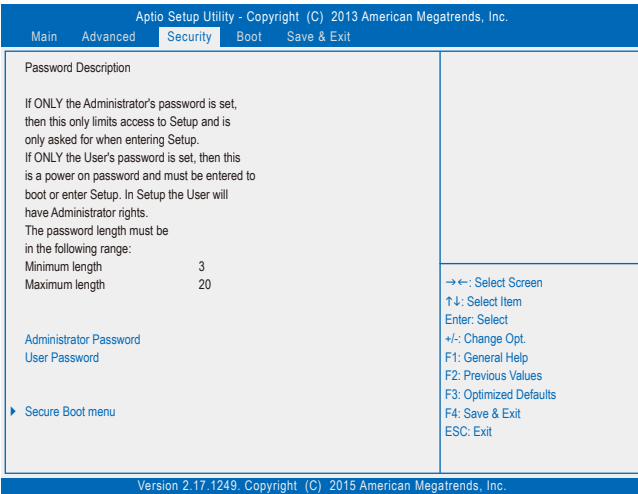

#### & **Administrator Password (**设定管理员密码**)**

此选项可让您设定管理员的密码。在此选项按<Enter>键,输入要设定的密码,BIOS会要求 再输入一次以确认密码,输入后再按<Enter>键。设定完成后,当一开机时就必需输入管理 员或用户密码才能进入开机程序。与用户密码不同的是,管理员密码允许您进入BIOS设定 程序修改所有的设定。

#### & **User Password (**设定用户密码**)**

此选项可让您设定用户的密码。在此选项按<Enter>键,输入要设定的密码,BIOS会要求 再输入一次以确认密码,输入后再按<Enter>键。设定完成后,当一开机时就必需输入管理 员或用户密码才能进入开机程序。用户密码仅允许您进入BIOS设定程序修改部份选项的 设定。

如果您想取消密码,只需在原来的选项按<Enter>后,先输入原来的密码<Enter>,接着BIOS 会要求输入新密码,直接<Enter>键,即可取消密码。

注意!设定User Password之前,请先完成Administrator Password的设定。

#### & **HDD Security Configuration**

此选项列出您所连接的硬盘清单,并可针对选择的硬盘设定密码。此选项只有在连接硬 盘时,才会出现。

#### ` **Secure Boot menu**

- & **System Mode** 显示系统模式状况。
- & **Secure Boot** 显示系统安全启动状况。
- & **Vendor Keys** 显示系统安全锁状况。

#### <span id="page-21-0"></span>& **Secure Boot**

此选项提供您选择是否启动secure boot。启动之后开机时需要执行的软件事先以有效的数 字签章加以签核,系统可确保所有在启动Windows 8至显示登入画面前先行载入的文件不 会被篡改。(预设值:Enabled)

& **Secure Boot Mode** 设定安全启动模式。(预设值:Standard)

#### ` **Key Management**

此画面提供您Secure Boot 密钥管理设定选项。

## **2-4 Boot (**开机设定**)**

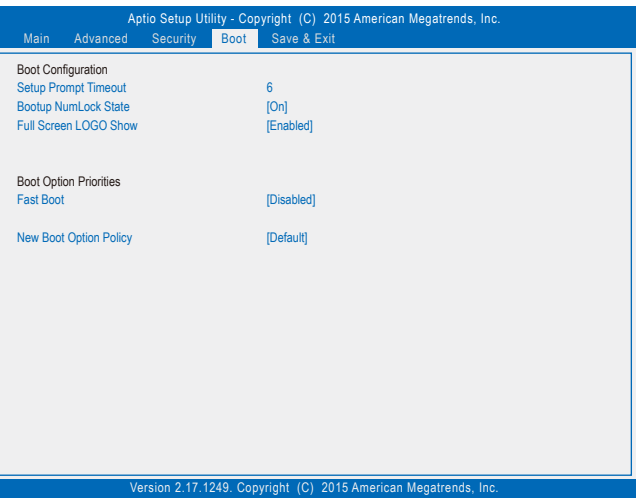

- & **Setup Prompt Timeout (**开机设定画面逾时时间**)** 此选项提供您设定停留在开机提示画面的时间。(预设值:6)
- & **Bootup NumLock State (**开机时**Num Lock**键状况**)** 此选项提供您设定开机时键盘上<Num Lock>键的状况。(预设值: On)
- & **Full Screen LOGO Show (**显示开机画面功能**)** 此选项提供您选择是否在一开机时显示技嘉Logo。若设为「Disabled」,开机时将不显示 Logo。 (预设值:Enabled)
- & **Fast Boot**

此选项提供您是否启动快速开机功能以缩短进入操作系统的时间。(预设值:Disabled)

#### & **SATA Support**

All Sata Devices 在操作系统下及开机自我测试(POST)过程中,所有SATA设备皆可使 用。 (预设值)

Last Boot HDD Only 关闭除了前次开机硬盘以外的所有SATA设备至操作系统启动完成。 此选项只有在「Fast Boot」设为「Enabled」或「Ultra Fast」时,才能开放设定。

#### & **VGA Support**

此选项提供您选择支持何种操作系统开机。

- Auto 仅启动 Legacy Option ROM。
- **▶ EFI Driver 启动 EFI Option ROM** (预设值)

此选项只有在「Fast Boot」设为「Enabled」时,才能开放设定。

#### & **USB Support**

- Disabled 关闭所有 USB 设备至操作系统启动完成。
- Full Initial 在操作系统下及开机自我测试(POST)过程中,所有USB设备皆可使用。
- Partial Initial 关闭部分 USB 设备至操作系统启动完成。( 预设值 )

此选项只有在「Fast Boot」设为「Enabled」时,才能开放设定。

#### & **PS2 Devices Support**

**▶ Disabled 关闭所有 PS/2 设备至操作系统启动完成。** 

Enabled 在操作系统下及开机自我测试 (POST) 过程中,PS/2 设备可使用。 ( 预设值 )

此选项只有在「Fast Boot」设为「Enabled」时,才能开放设定。

#### & **NetWork Stack Driver Support**

- Disabled 关闭网络开机功能支持。( 预设值 )
- Enabled 启动网络开机功能支持。

此选项只有在「Fast Boot」设为「Enabled」时,才能开放设定。

#### & **Boot Option #1/2/3 (**开机设备顺序设定**)**

此选项提供您从已连接的设备中设定开机顺序,系统会依此顺序进行开机。例如:您可以 将硬盘设为第一开机设备(Boot Option #1);光驱设为第二开机设备(Boot Option #2)。清单仅 列出该设备类型被设为第一优先顺序的设备。例如:只有在「Hard Drive BBS Priorities」子选 单中被设为第一优先设备的硬盘才会出现在此清单里。

当您安装的是支持GPT格式的可卸除式存储设备时,该设备前方会注明"UEFI",若您想由 支持GPT磁盘分割的系统开机时,可选择注明"UEFI"的设备开机。

或若您想安装支持GPT格式的操作系统,例如Windows 7 64-bit,请选择存放Windows 7 64-bit 安装光盘并注明为"UEFI"的光驱开机。

## & **Hard Drive/CD/DVD ROM Drive/Floppy Drive/Network Device BBS Priorities**

#### **(**各类设备开机顺序设定**)**

此选项提供您设定各类型设备(包含硬盘、光驱、软驱及支持网络开机的设备)的开机顺 序。在项目按<Enter>键可进入该类型设备的子选单,子选单会列出所有已安装设备。此选 项只有在最少安装一组设备时才会出现。

#### & **New Boot Option Policy**

此选项提供您新增设备时是否变更开机顺序设定。

- **▶▶ Dedault 保留之前的开机顺序设定。( 预设值 )**
- Place First 将新增设备设为优先开机顺序。
- Place Last 将新增设备设为最后开机顺序。

## <span id="page-23-0"></span>**2-5 Save & Exit (**储存设定值并结束设定程序**)**

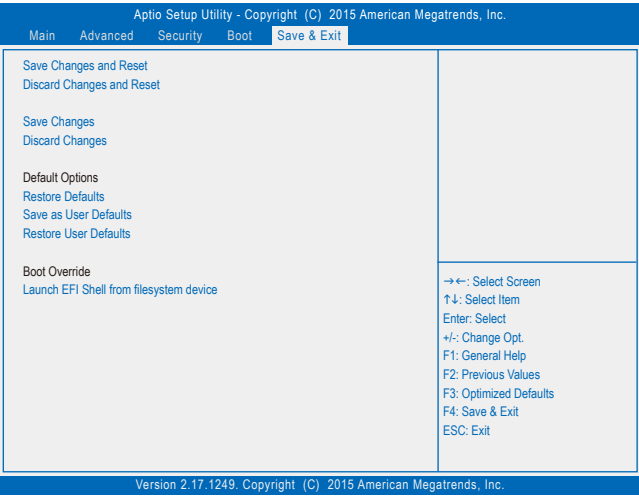

- & **Save Changes and Reset (**储存设定值并结束设定程序**)** 在此选项按<Enter>然后再选择「Yes」即可储存所有设定结果并离开BIOS设定程序。若不 想储存,选择「No」或按<Esc>键即可恢复主画面中。
- & **Discard Changes and Reset (**结束设定程序但不储存设定值**)** 在此选项按<Enter>然后再选择「Yes」,BIOS将不会储存此次修改的设定,并离开BIOS设定 程序。选择「No」或按<Esc>键即可恢复主画面中。
- & **Save Changes (**储存设定值**)** 在此选项按<Enter>然后再选择「Yes」即可储存所有设定结果。若不想储存,选择「No」或 按<Esc>键即可恢复主画面中。
- & **Discard Changes (**不储存设定值**)** 在此选项按<Enter>然后再选择「Yes」,BIOS将不会储存此次修改的设定。选择「No」或按 <Esc>键即可恢复主画面中。

& **Restore Defaults** 在此选项按<Enter>然后再选择「Yes」,即可载入BIOS出厂预设值。执行此功能可载入BIOS 的最佳化预设值。此设定值较能发挥主板的运行性能。在更新BIOS或清除CMOS数据后, 请务必执行此功能。

- & **Save as User Defaults** 储存目前所有BIOS设定为用户自订预设值。
- & **Restore User Defaults** 载入用户自订的预设值。
- & **Boot Override (**选择立即开机设备**)** 此选项提供您选择要立即开机的设备。此选项下方会列出可开机设备,在您要立即开机的 设备上按<Enter>,并在要求确认的信息出现后选择「Yes」,系统会立刻重开机,并从您所 选择的设备开机。
- & **Launch EFI Shell from filesystem device (**开启可用文件系统的**EFI Shell**应用程序**)** 此选项提供您开启可用文件系统的EFI Shell应用程序。在此选项上按<Enter>,系统会立刻 重开机至EFI Shell画面。

<span id="page-24-0"></span>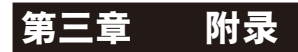

#### 驱动程序安装

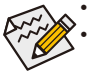

• 安装驱动程序之前,请先安装操作系统。( 以下介绍以操作系统 Windows 8.1 为范例 ) 安装完操作系统后,请将驱动程序光盘置入光驱中,点选出现的「点选要针对此光 盘执行的动作」信息,接着选择「执行 Run.exe」( 或进入「我的电脑」,开启光驱图示, 并执行 Run.exe)。

「Xpress Install」会先自动扫描您的系统并列出建议您安装的驱动程序。您可以按下「Xpress Install」键,自动为您安装所有勾选的驱动程序,或按 2单独安装您所需要的驱动程序。

#### <span id="page-25-0"></span>管理声明

#### 规章注意事项

此份文件没有技嘉的书面允许将不可复制,以及不可向第三方透露文件内容,也不被使用于任 何未经授权的目的。

违反前述时将被起诉。我们相信内容中所包含的信息在印刷时,于各方面是准确的。然而,技 嘉将不承担本文中任何的错误或省略的责任。再则,指明此份文件里的信息是随时调整不另 行通知,且不涵括未来法规的异动范围。

#### 我们对保护环境的承诺

除了高性能产品外,所有技嘉主板均履行欧盟规章,如 RoHS ( 电器电子设备使用某些危害物 质限制指令 Restriction of the use of Certain Hazardous Substances in Electrical and Electronic Equipment, RoHS) 及 WEEE ( 废电器及电子设备指令 Waste Electrical and Electronic Equipment, WEEE) 环 境指令,与主要全球性的安全规章要求。并需防止有害物质释放进入环境,以及使我们的自然 资源使用度达到最大化。以下信息是技嘉提供如何能负责地在您的『最终产品』内回收再利用 或再使用大多数的原材料。

#### 电器电子设备使用某些危害物质限制 **RoHS** 指令的声明

技嘉产品无有意添加危害物质 (镉,铅,汞,六价铬,多溴联苯类与多溴二苯醚类 )。零件与零 部件均经过仔细地选择,使符合 RoHS 要求。并且持续着努力发展不使用国际间禁止的毒性化 学制品。

#### 废电器及电子设备 **WEEE** 指令的声明

技嘉将履行欧盟法律诠释的 2002/96/EC 废电器及电子设备指令。废电器及电子设备指令是关 于处理、收集、回收再利用与处置电器及电子设备及它们的零部件。在指令下,使用设备必须 标明记号、分开地收集,并且正确地处理。

#### **WEEE** 标志陈述

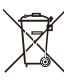

以下显示标志是在产品或在它的包装上标明,象征此产品不得并同其他废弃物处理。 相反,废弃设备应该被带往拥有有效处理、收集、回收再利用等废弃物收集中心。废 弃设备在处理时,须做好分类收集与回收再利用,将会有助于保存自然资源,并且确

■■ 保某种程度上的回收再利用是保护人类健康和环境。更多关于能减少废弃设备环境 安全方面的回收再利用细部信息,请与您的当地政府办公室、家庭废弃物处理服务窗口、或是 您购买产品的地点联系。

- w 当您的电器或电子设备不再对您有用时,请将它回收到您的当地或地区废弃物管理部门去做 回收再利用。
- ◆ 如果您需要进一步的在您 「最终产品」 中协助回收再利用、再使用, 您可以在您的产品使用 手册中所列出的消费者关怀专线与我们联系,以您的努力,我们将很乐意援助您。

最后,我们建议您通过认识和使用此产品的节能特点( 适用的话),来实践其他环境友善的行动, 回收再利用此产品所交付的的内部与外部包装材 ( 包含运输货柜 ),并且正确地处理或回收再 利用所使用的电池。有你的帮助,我们才能减少生产电器及电子设备所需自然资源的数量,尽 可能减少最终产品的垃圾掩埋处置耗用,所以一般通过确保潜在的危害物质不会释放到环境, 以及与正确的处理来增进我们的生活品质。

#### 中华人民共和国电子信息产品中有毒有害物质或元素的名称及含量标识格式

依照中华人民共和国的有毒有害物质的限制要求 (China RoHS) 提供以下的表格:

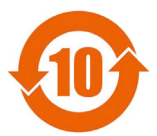

#### 关于符合中国《电子信息产品污染控制管理办法》的声明 Management Methods on Control of Pollution from Electronic Information Products (China RoHS Declaration)

#### 产品中有毒有害物质或元素的名称及含量 Hazardous Substances Table

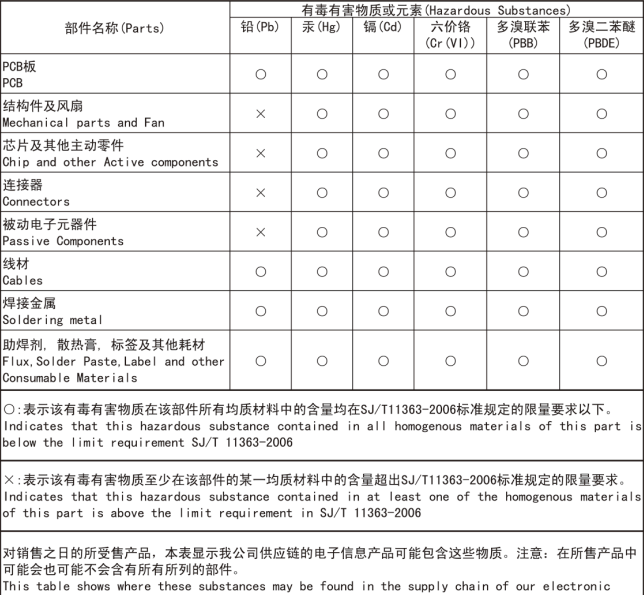

information products, as of the date of the sale of the enclosed products. Note that some of the component types listed above may or may not be a part of the enclosed product.

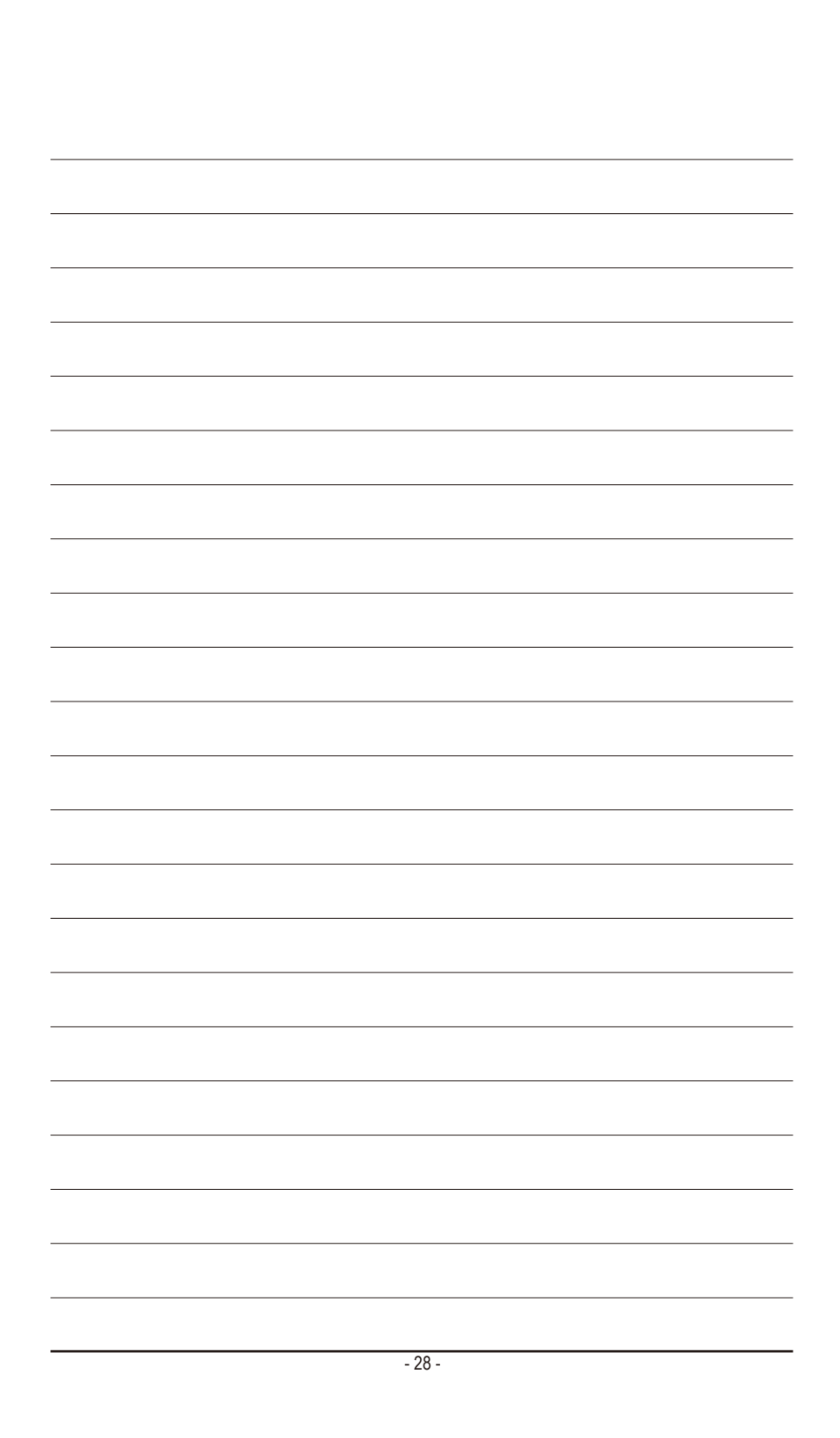

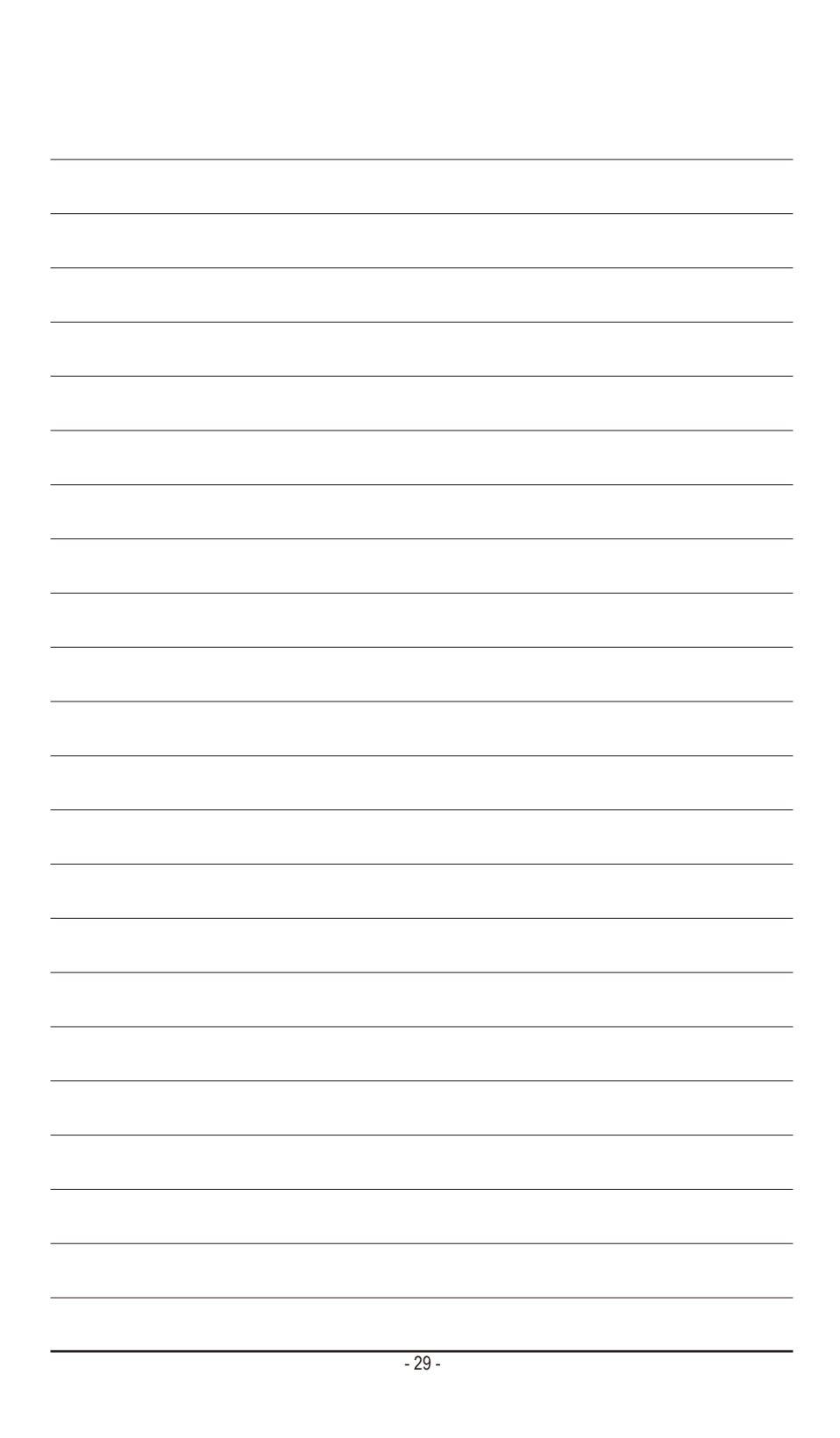

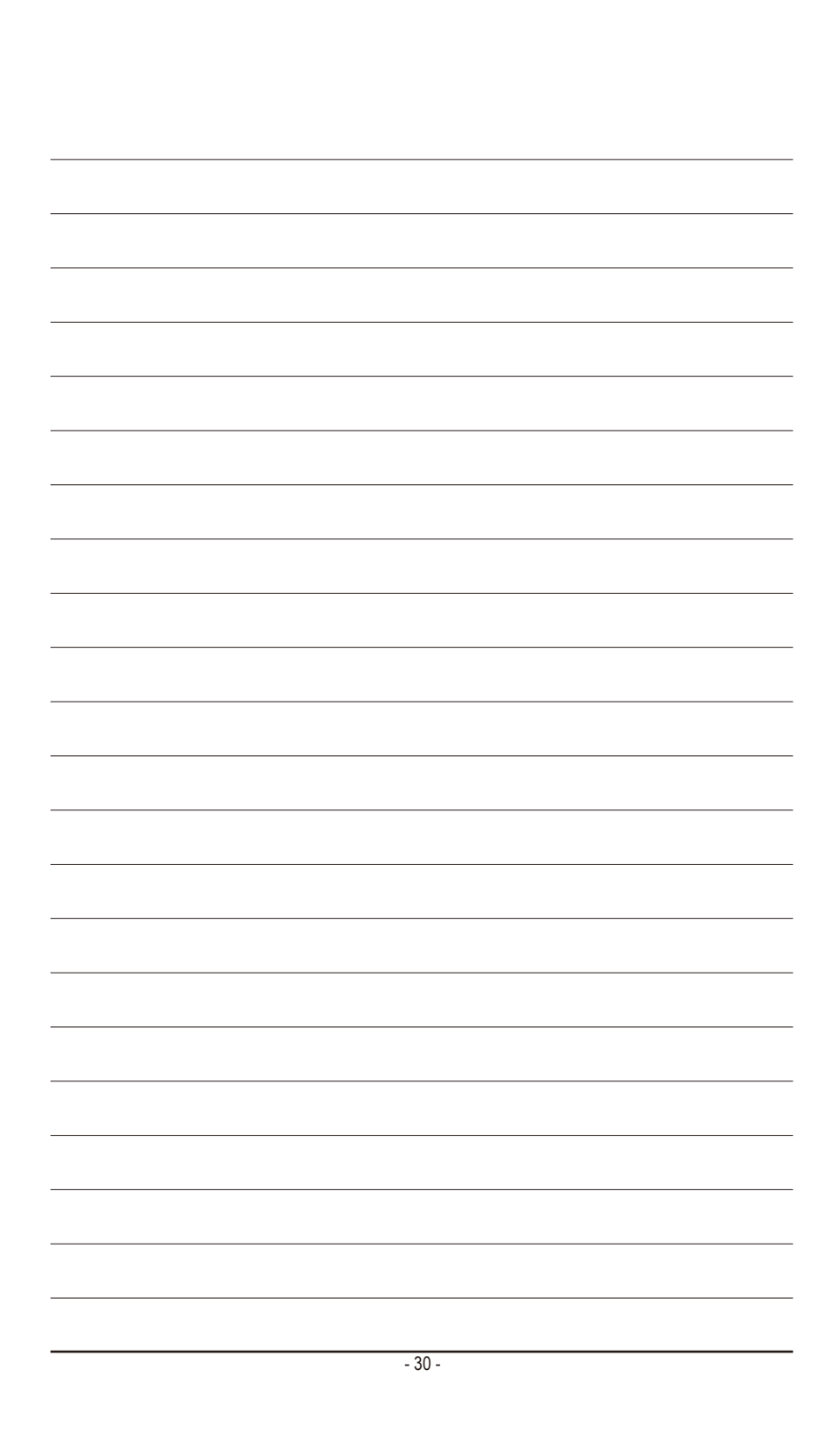

#### <span id="page-30-0"></span>技嘉主板售后服务及质量保证卡 亲爱的用户,感谢您选用技嘉科技的主板产品,选择技嘉——创新科技,美化生活。 为了确保您能够充分享有技嘉科技为您提供的完善售后服务支持,请您在购买技嘉科技产品后认真阅 读本质量保证卡的说明并妥善保存此说明。 关于技嘉主板售后服务及质量保证卡说明如下: 1. 技嘉科技的主板产品在中华人民共和国境内 ( 不包括港澳台地区 ) 由宁波中嘉科贸有限公司总经销。 2. 技嘉公司对中国大陆地区(不含港澳台)发售,经合法认证授权渠道销售给消费者的技嘉主板提供 3 年(涵盖三包法规定的保修期间)免费保修服务。如参加 4 年质保活动的,则按官网注册时间延迟 保修期 . 非授权认证商户 ( 详细请访问技嘉官网 ) 无法完整享受厂家提供的售后服务(免费三年质保)。 3. 技嘉公司对中国大陆地区(不含港澳台)发售的技嘉主板依国家三包法规定提供保修服务。

- (1)消费者出具正规购买发票或国家认可的有效凭证可享受全国联保。 (2)如消费者无法出具正规购买发票或国家认可的有效凭证,则需送至原购买经销商接受保修服务。
- 4. 技嘉主板售后服务及质量保证卡仅适用于在中华人民共和国境内 ( 不包括港澳台地区 ) 通过合法途径 购买的技嘉主板产品。
- 5. 根据中华人民共和国部分商品修理更换退换货责任规定 (三包法),用户在使用本公司主板产品过程中, 若主板产品出现下列情况,本公司将不承担保修义务:
	- A. 超过技嘉提供的有效保修期限;
	- B. 未按产品使用手册的要求使用、维护、保管而造成的损坏;
	- C. 擅自改动、自行维修、组装不当而造成的产品损坏;
	- D. 使用未经合法认证的扩展部件而造成的产品损坏;
	- 遇不可抗力(如:水灾,火灾,地震,雷击,台风等)或人为的操作使用不当造成的损害;
	- F. 非正常的使用方式或环境造成电路板或部件划伤、扭曲、腐蚀、生锈、氧化、断裂等外观不良;
	- G. 有明显人为损坏痕迹,如:PCB 板撞裂,板弯,线路划断,CPU 角座损坏等
	- H. 把主板作为特殊测试用途,对内存,显卡,USB,网口插槽长时间进行不正当插拔造成主板的 异常损坏;
	- 产品序列号标贴遗失,破损,涂改导致无法辨认序列号,或与实际产品实物不符;
- 6. 技嘉主板产品技术支持服务指导
	- A. 如果您在使用技嘉主板产品过程中遇到问<mark>题, 可以先</mark>通过查阅产品用户手册寻找答案。
	- B. 您也可以直接访问技嘉官方 http://www.gigabyte.cn/ 或直接拨打技嘉科技 800 主板免费服务热线: 800-820-0926 进行咨询(未开通 800 电话或手机无法拨打 800 的地区,请拨打 021-63400912)。服务 时间:星期一到星期五 9:00-18:00 法定节假日除外。(技嘉科技 800 主板免费服务热线由技嘉科技 授权宁波中嘉科贸有限公司成立)。
- 7. 技嘉主板产品送修服务指导
	- A. 当确认您所使用的技嘉主板产品由于硬件故障需要维修服务,在送修前请务必告知您所使用的主 板产品型号, BIOS 版本,搭配的配件配置,详细的故障现象等信息,方便技嘉工程师能够帮助您 更加准确快速的判断出故障的原因。
	- B. 如购买时经销商向您承诺的服务范围大于技嘉提供的服务范围,超出部分的服务,请联系经销商 以取得详细服务咨询。
	- C. 产品送修时,请以原厂包装材料或其他适合材料(如纸箱、气泡袋等)包装,送修主板需加置 CPU 保护盖,以免运送途中发生损坏。如是因包装不当导致运送中发生的损坏,本公司将恕不提供保修。 随产品的耗材,赠品及包装材料等均不在保修范围内。
- 8. 申请质保售后服务时请同时出示本质保卡和有效购买凭证。
- 9. 质量保证卡必须加盖经销商印章方为有效。
- 10. 申请质保售后服务请联系技嘉科技授权的当地<mark>代理</mark>商。
- 11. 本公司在法律允许的范围内保留对《技嘉主板售后服务及质量保证卡》增加、删减、修改及解释的所有 权利,并于本公司官方网站上公告后生效。

- 31 -

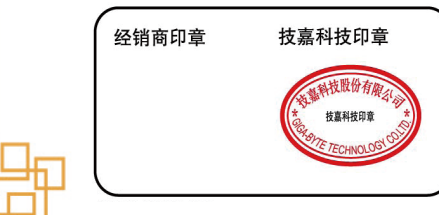

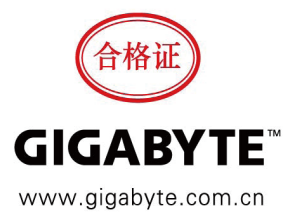

<span id="page-31-0"></span>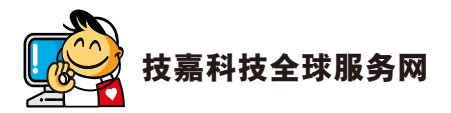

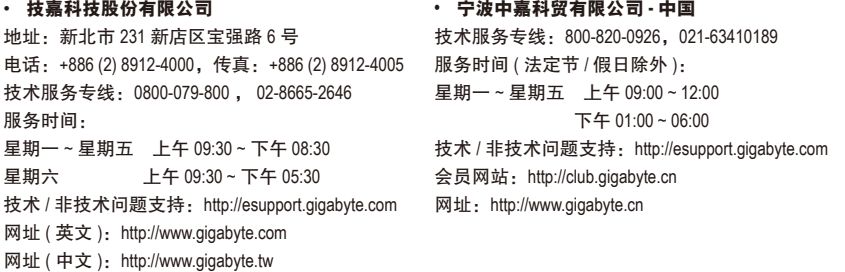

#### • 技嘉科技服务专区 **(GIGABYTE eSupport)**

若您有技术或非技术 ( 业务及市场 ) 的相关问题时,欢迎至 http://esupport.gigabyte.com 询问。

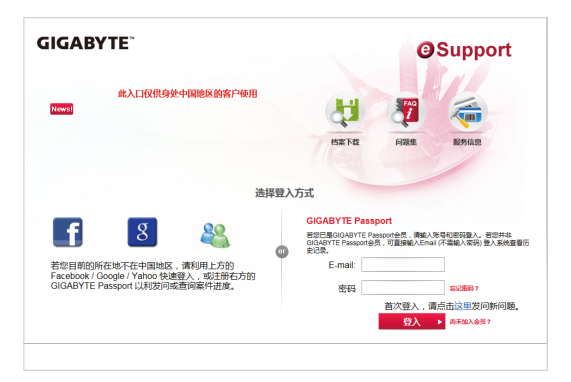